# APPDEFENSE SPLUNK APP CONFIGURATION **GUIDE**

This document covers the steps required to integrate AppDefense with Splunk. Once integrated, the alarms (and their metadata) on AppDefense can be viewed on Splunk. This setup is for standalone Splunk instead where Search Head is same as indexer.

### STEPS TO INTEGRATE ON APPDEFENSE

1. Login to your AppDefense account by visiting the URL: [https://appdefense.vmware.com.](https://appdefense.vmware.com/)

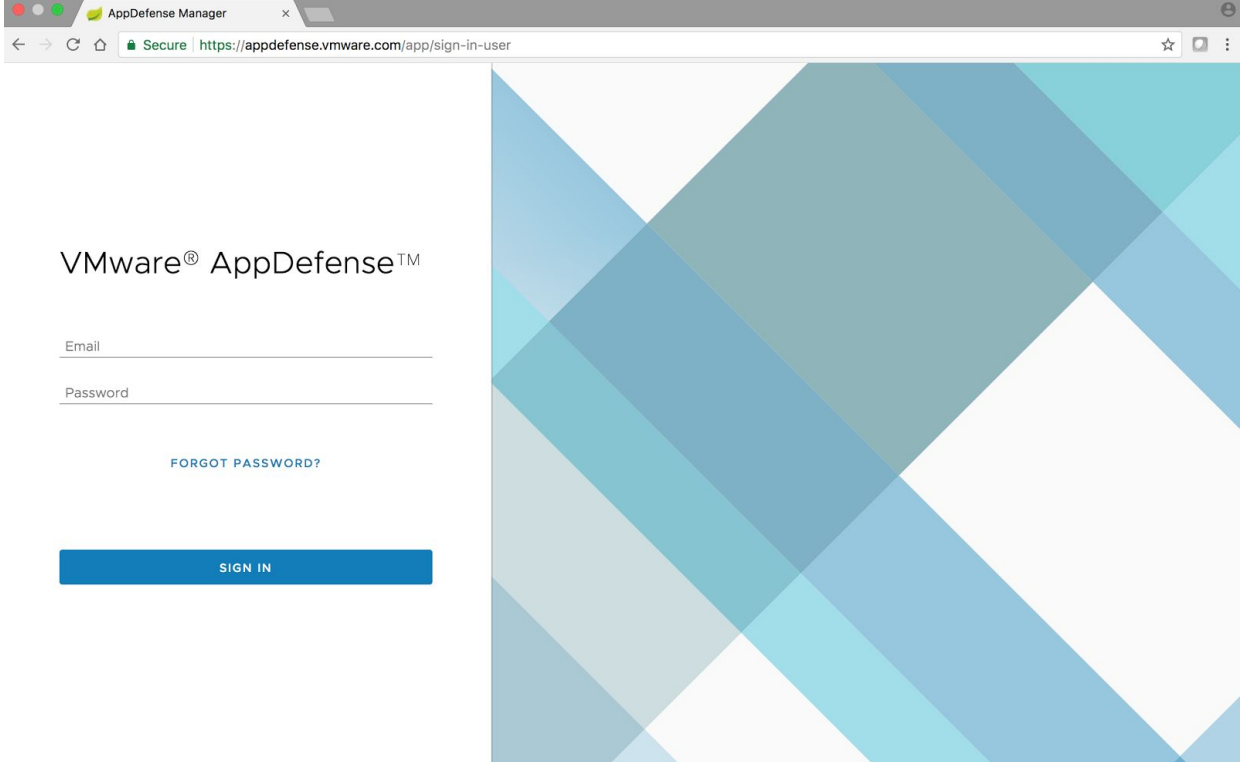

1. Click the setting icon on the lower left side of the panel and Select "Integrations"

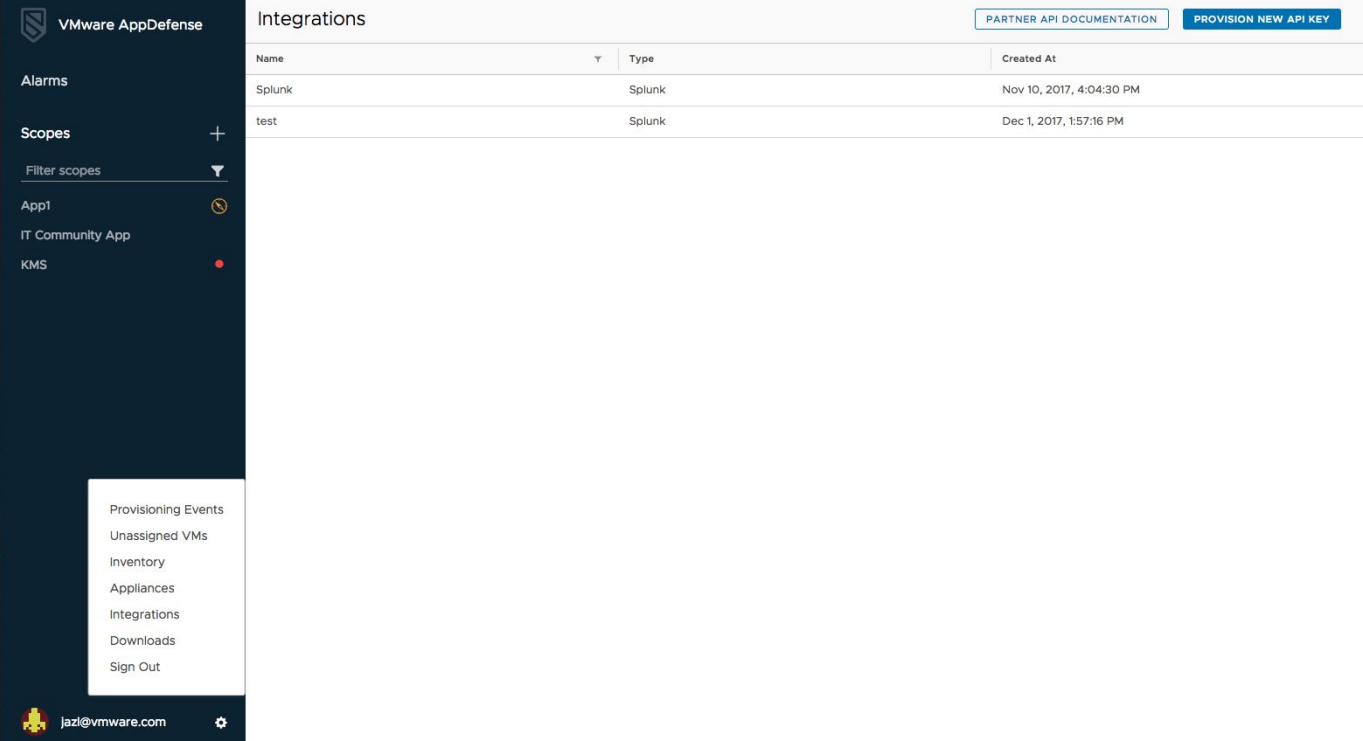

#### 2. Click on Provision New API KEY and choose Splunk from the drop-down list

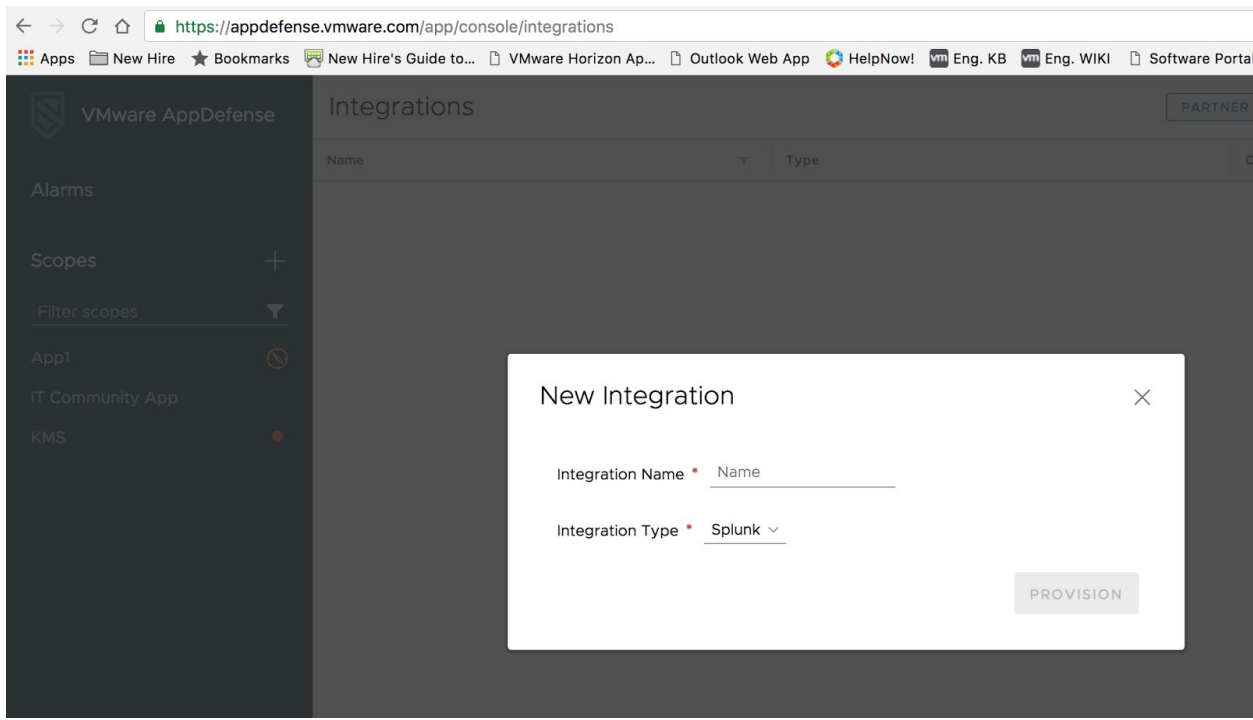

3. Take a note of the URL and authorization key. The authorization key will need to be stored secretly and cannot be retrieved from AppDefense once the dialog is closed.

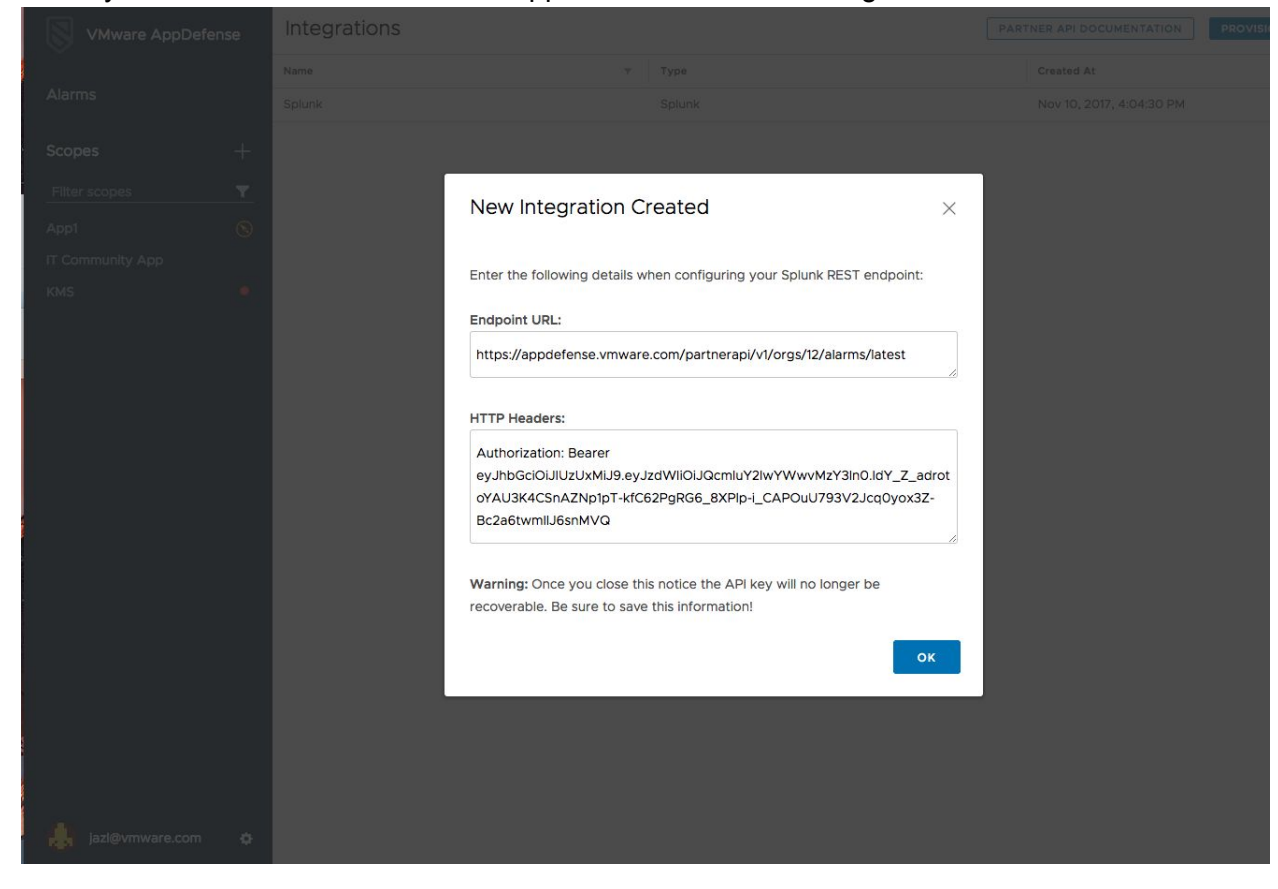

## **ON SPLUNK**

1. On the Splunk Enterprise front page go to Splunk App. Download the REST API App is named **"REST API Modular Input"**

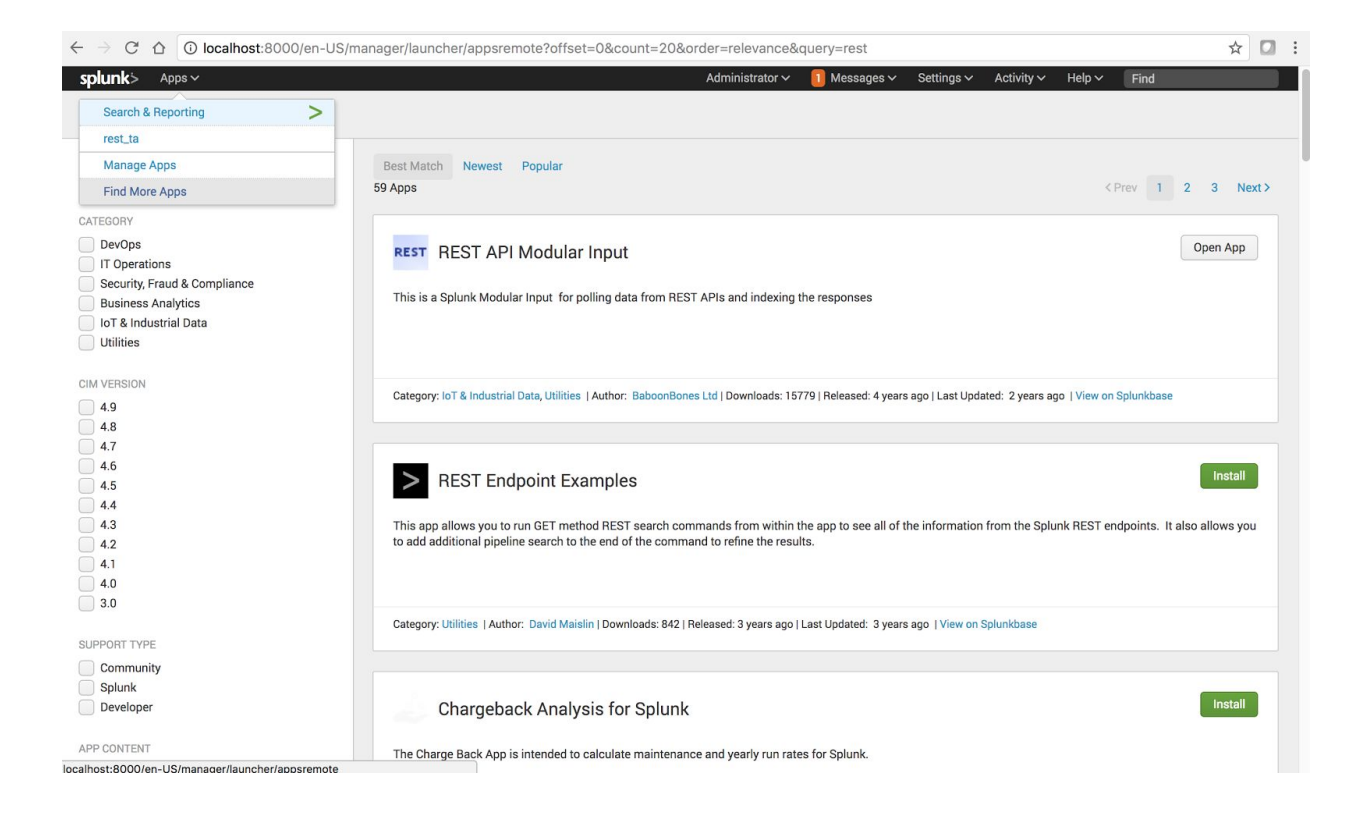

- 2. Once REST App is installed, configure a new REST endpoint. Go to Settings -> Data Input -> REST -> Click New
	- a) Index Create a new Index named "appd".
	- b) Data Input: Go to Splunk Enterprise "Setting" menu click Data Inputs
	- c) On the Data Inputs Page Click the "REST" on the local inputs section.
	- d) Hit the "New" button to create the new REST data input. Following the following screenshot to fill out the necessary fields.
	- e) Endpoint URL Copy the URL that was exposed by AppDefense when a new Splunk integration was provisioned

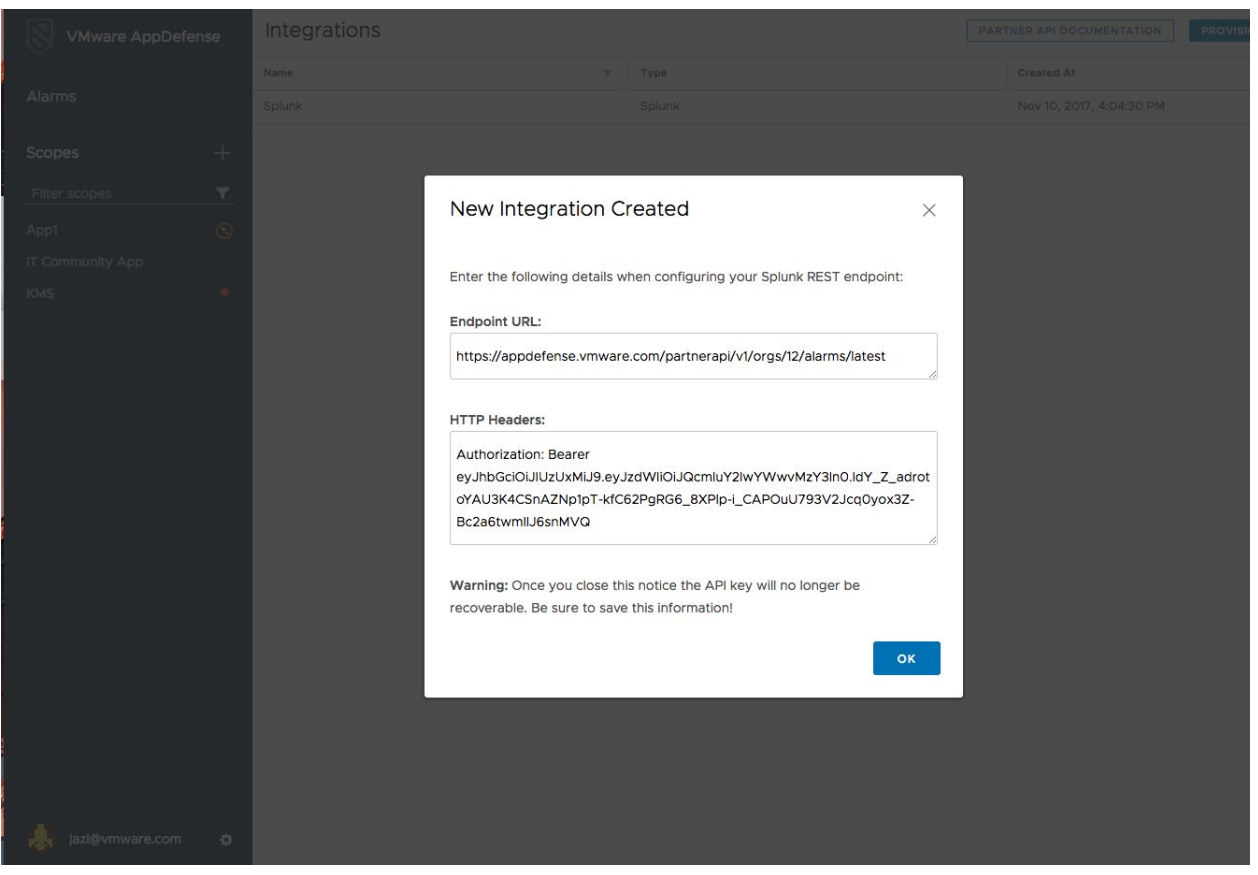

- f) Fill in HTTP Header Properties: The Authorization property is exposed when new Splunk Integration was provisioned on AppDefense. Concatenate it with Content-Type property.
	- i. *For example: Authorization=Bearer eyJhbGciOiJIUzUxMiJ9.eyJzdWIiOiJQcmluY2lwYWwvMjQ4MCJ9.cbBLUCLfHElp v9NMZmvUQPhCtgnkdg9wmTSXHSrojJSDKtuY0NzHEHeStkQnP16wLQeGKRtDI ISbGdEispbvPw,Content-Type=application/json*
	- ii. Please make sure "*Authorization=Bearer*" is appended in the beginning, and

"*,Content-Type=application/json*" is included at the end in HTTP Header Properties

- g) Select Response type = "json"
- h) Change the set sourcetype to '"Manual"
- 3. Change the source type to "app\_defense\_alarms"
- 4. Click the More Setting: Change the Index to "appd". Please refer to below sample screen for reference:

#### Sample screenshot :

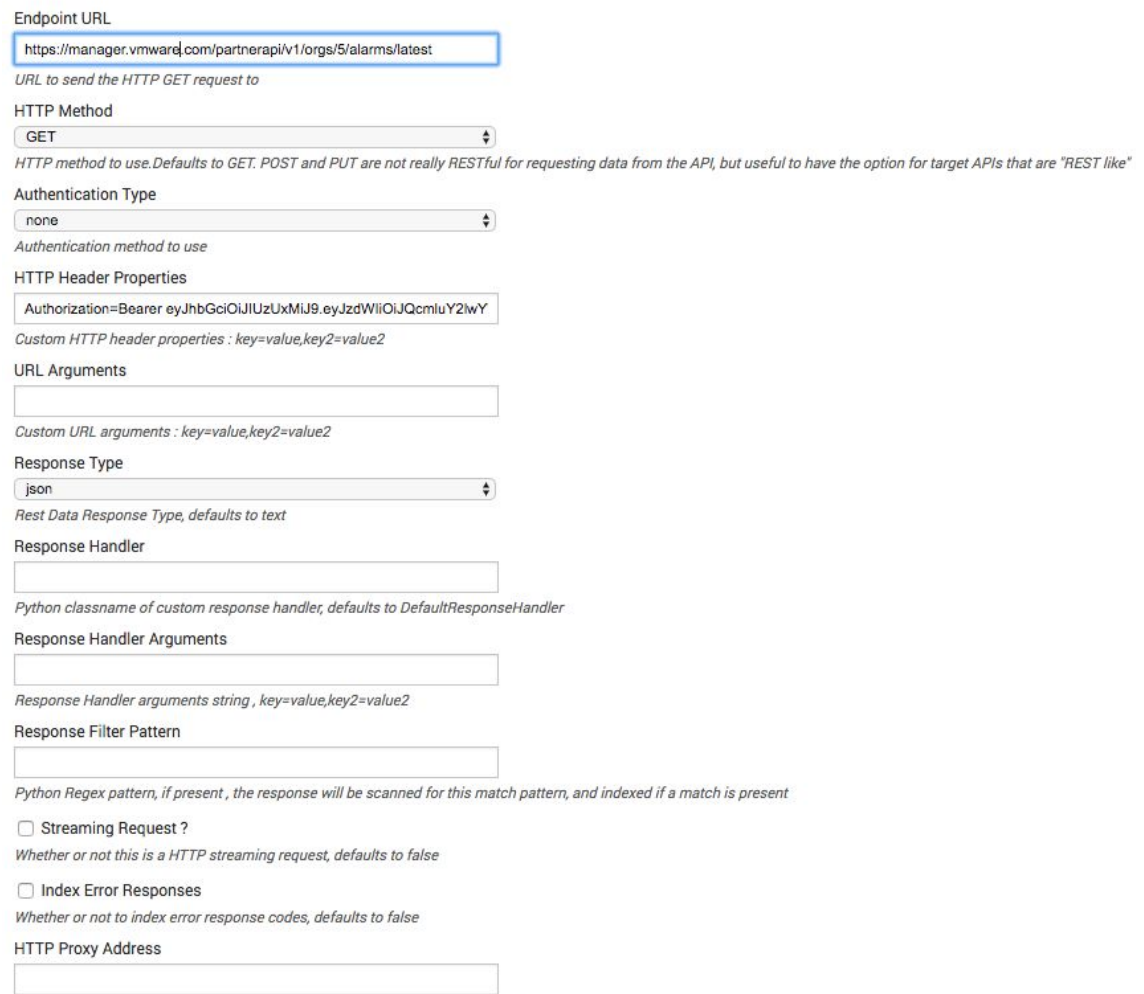

HTTP proxy address, ie: http://10.10.1.10:3128 or http://user.pass@10.10.1.10:3128

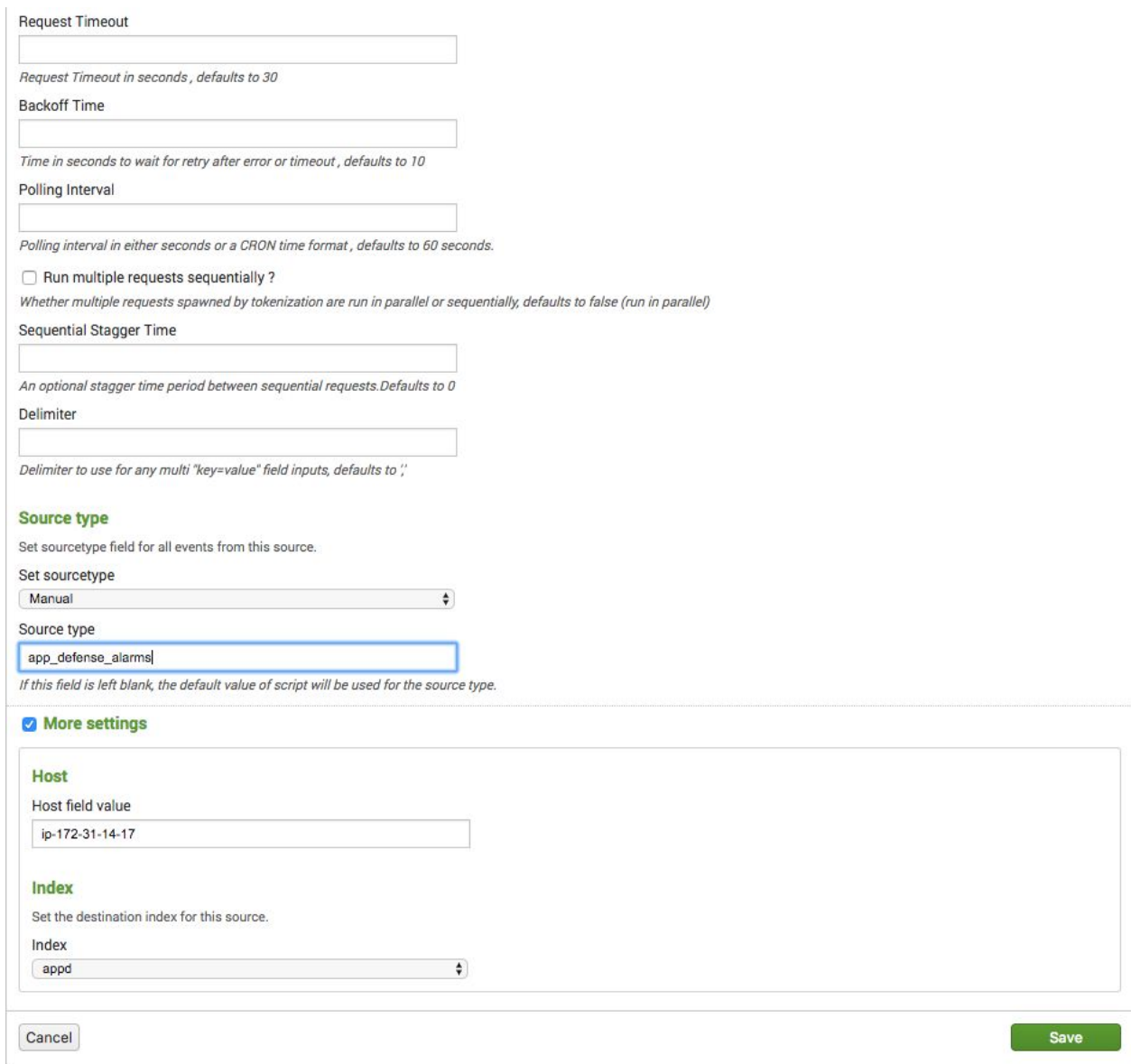

5. Once the new REST endpoint is created, new alarms from AppDefense should start to show up on Splunk. And they can be searched and played with using query language.